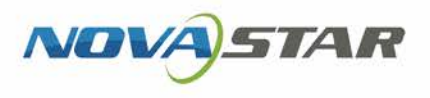

### ViPlex Handy LAN ディスプレイ管理ソフトウェア V2.1.0 NS120300857

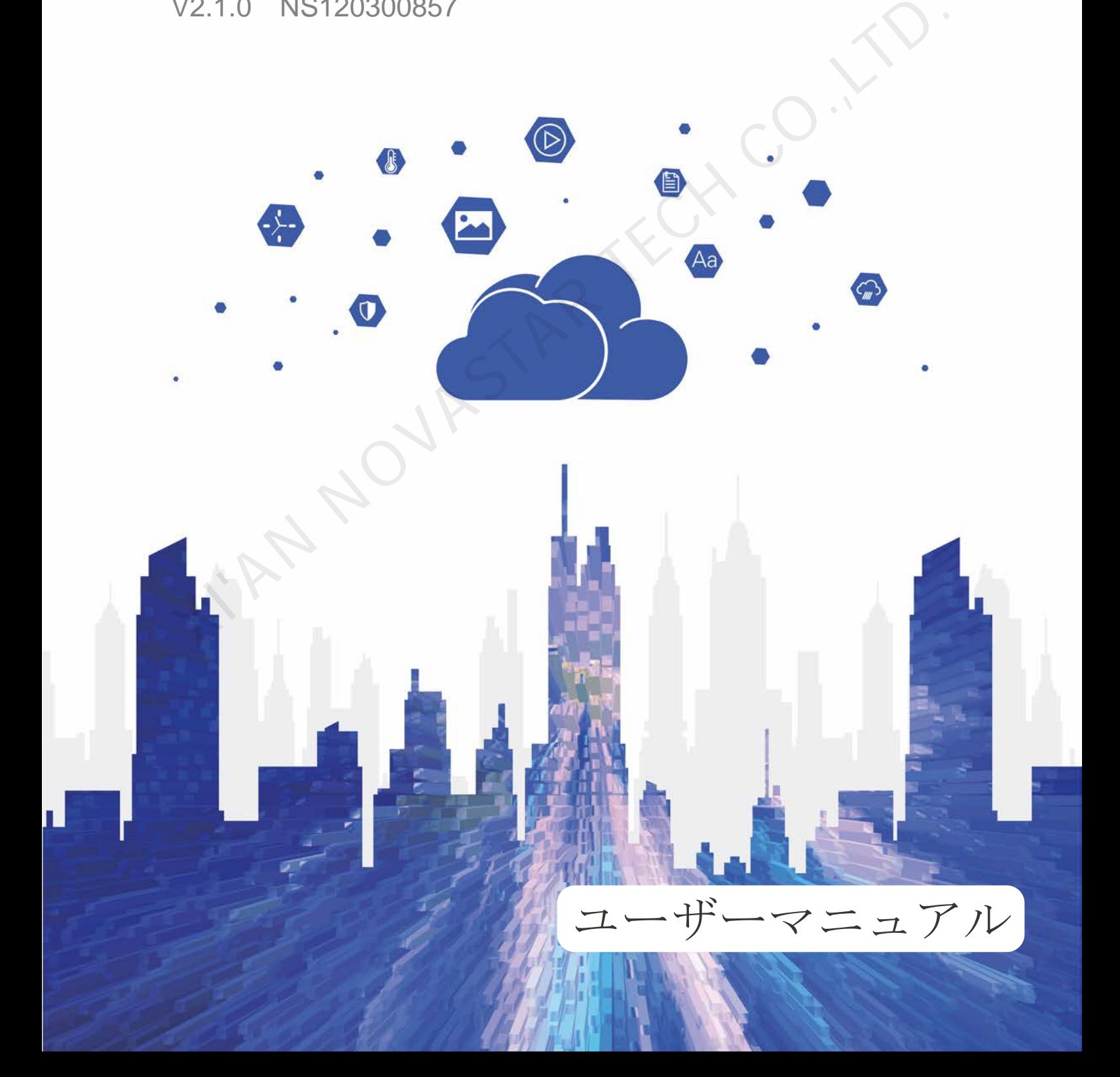

#### <span id="page-1-0"></span>**アップデート履歴**

#### Android 版

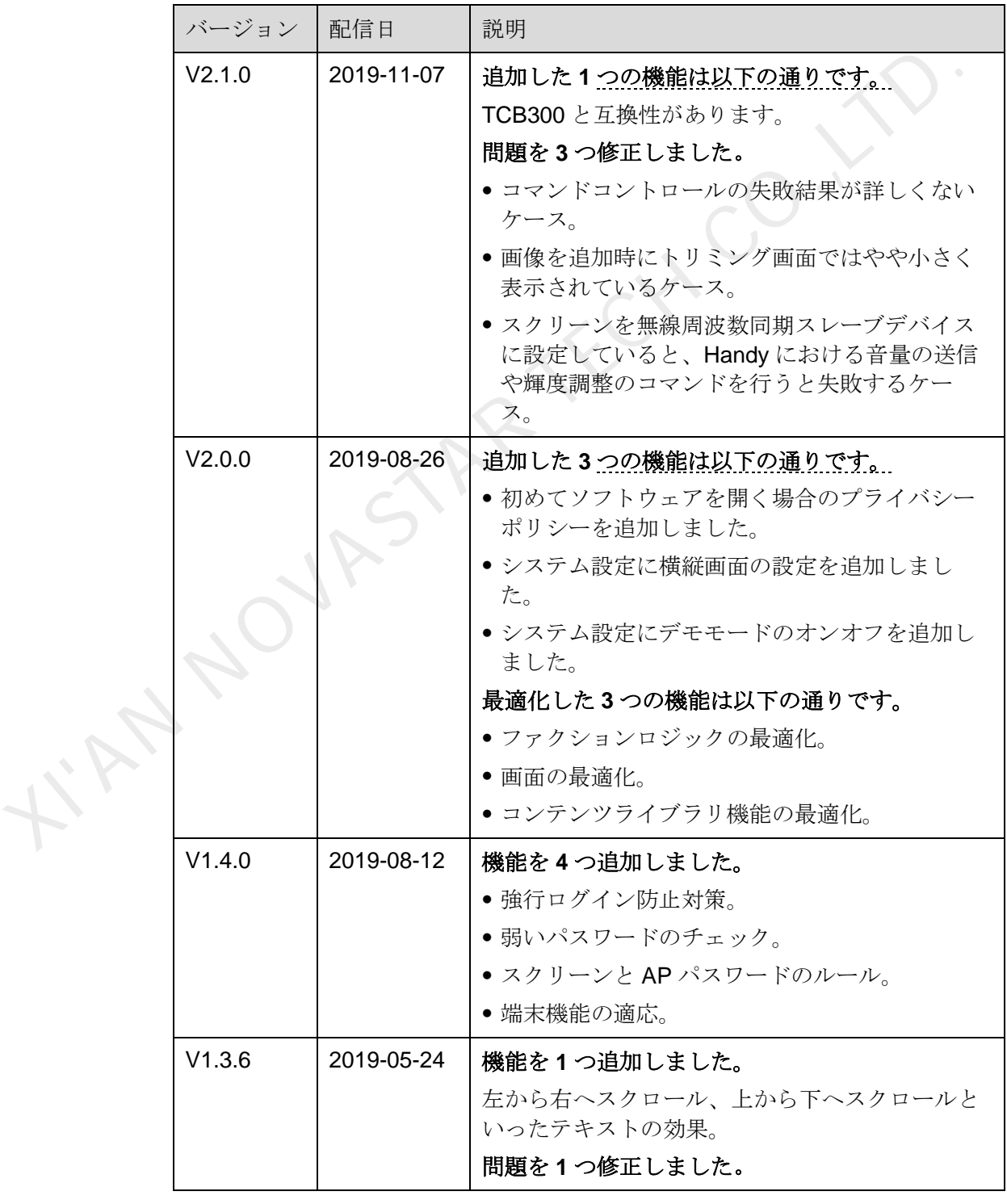

ユーザーズマニュアル マンクライン アップデート履歴

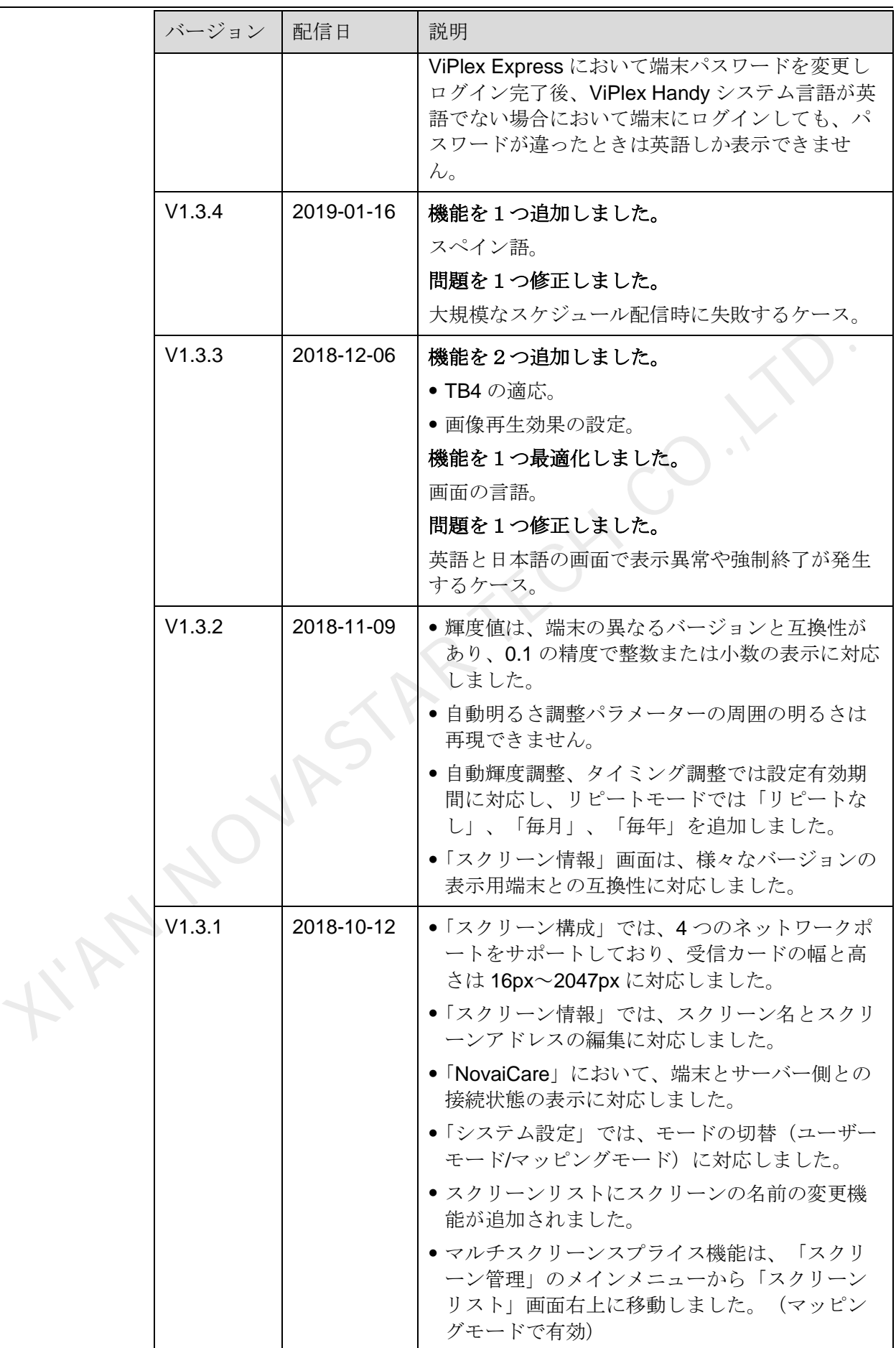

ユーザーズマニュアル マンクランス アップデート履歴

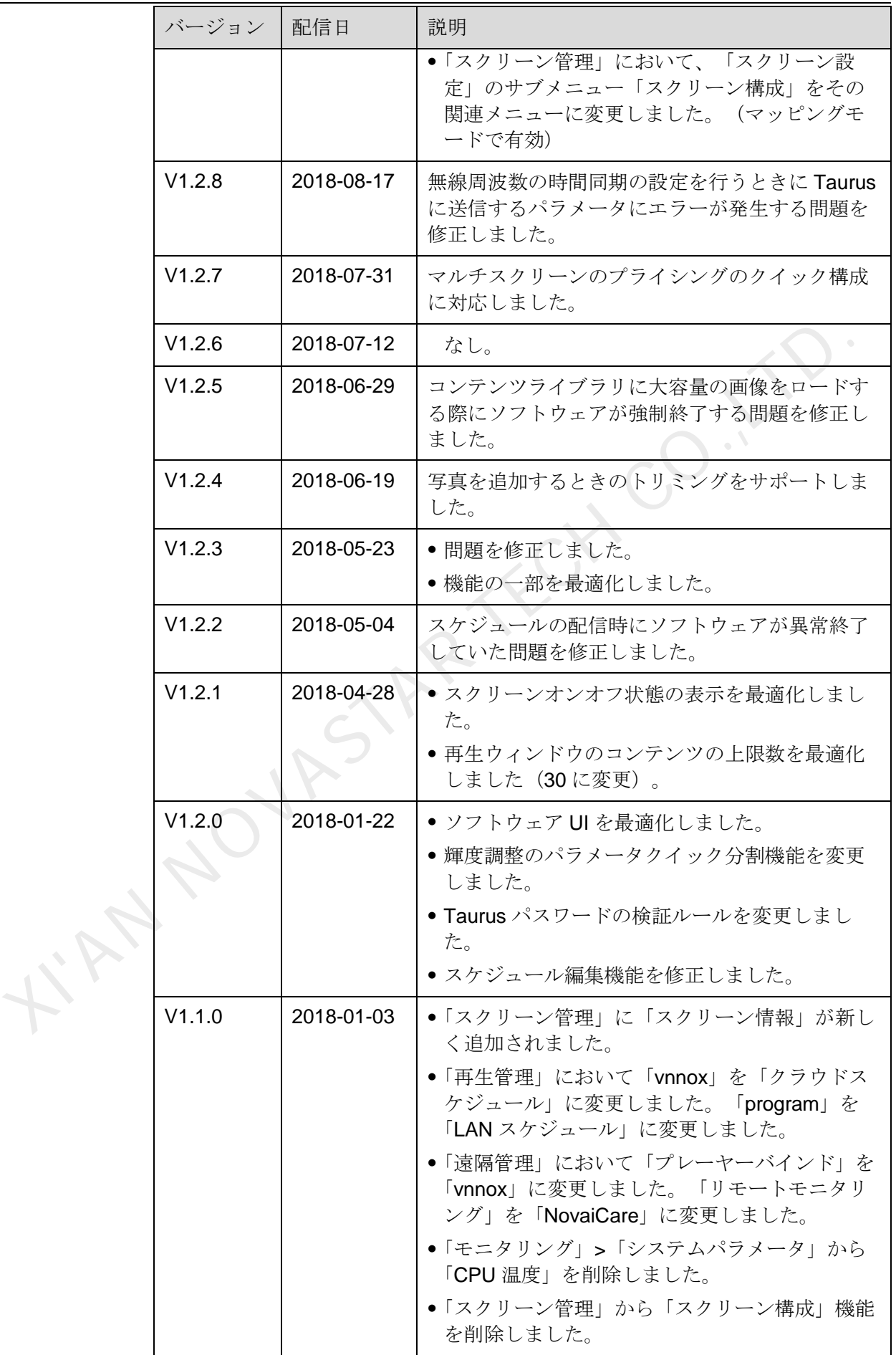

ユーザーズマニュアル マンクランス アップデート履歴

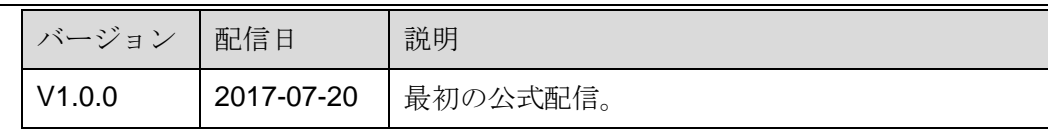

iOS 版

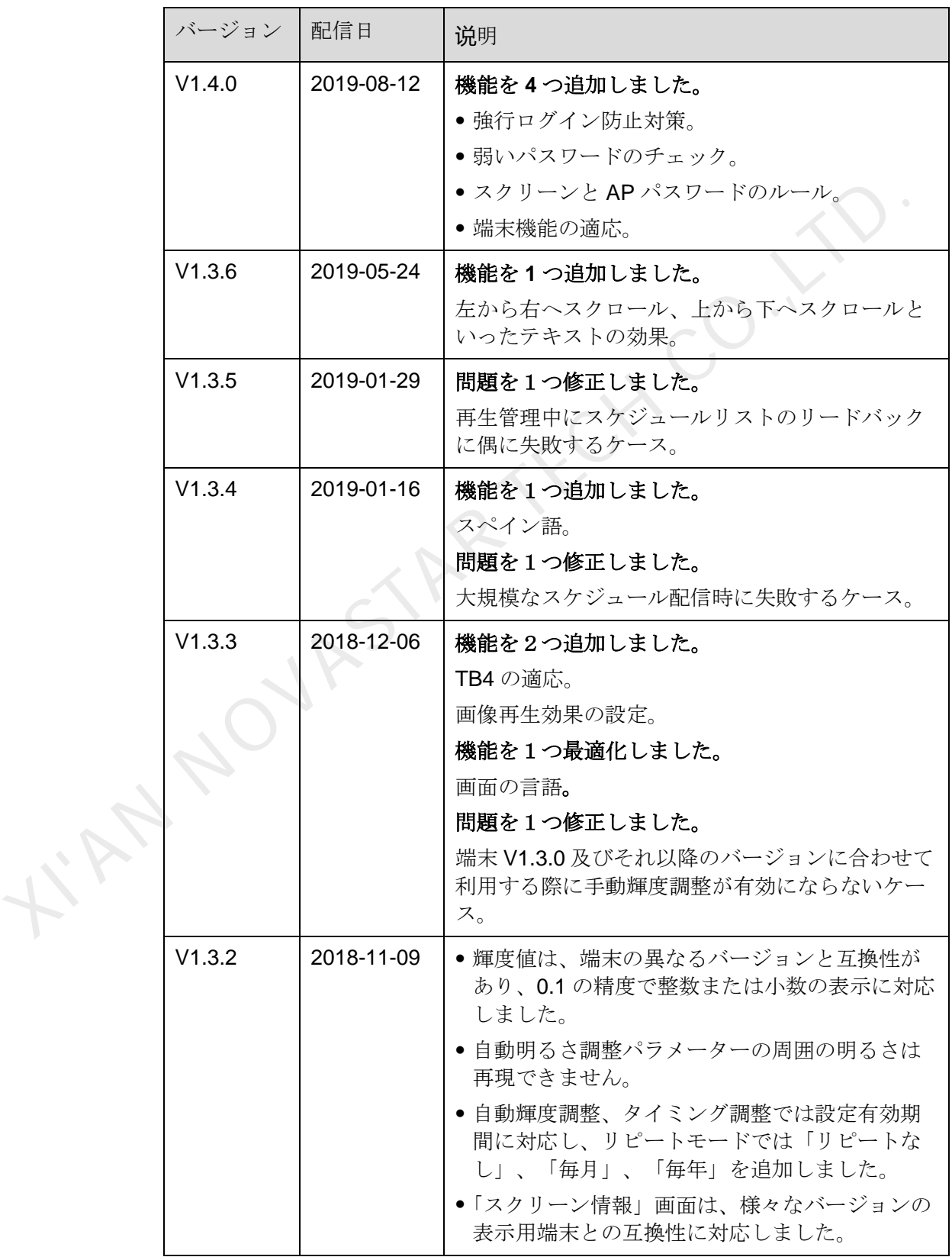

ユーザーズマニュアル マンクライン アップデート履歴

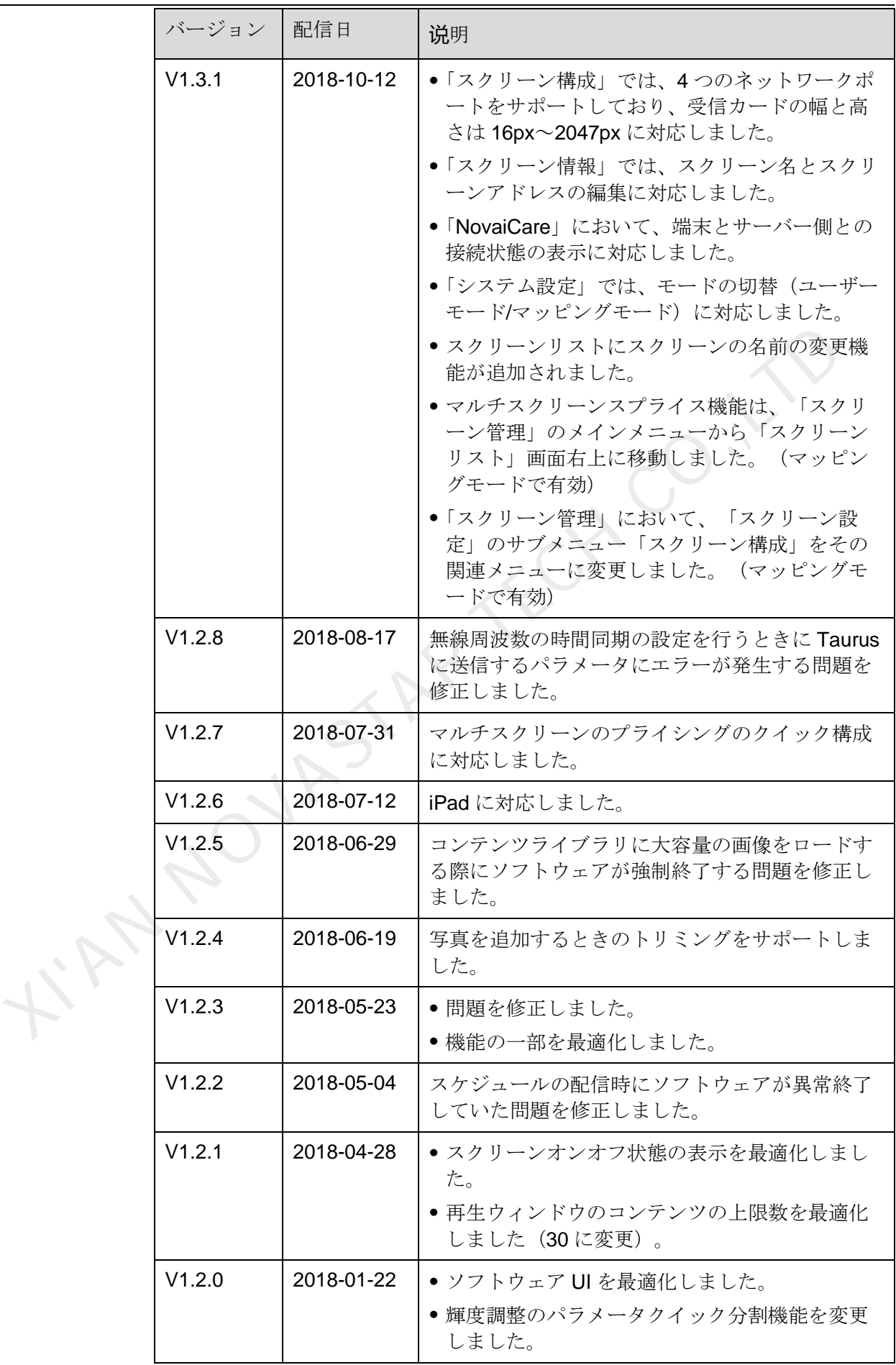

ユーザーズマニュアル マンクランス アップデート履歴

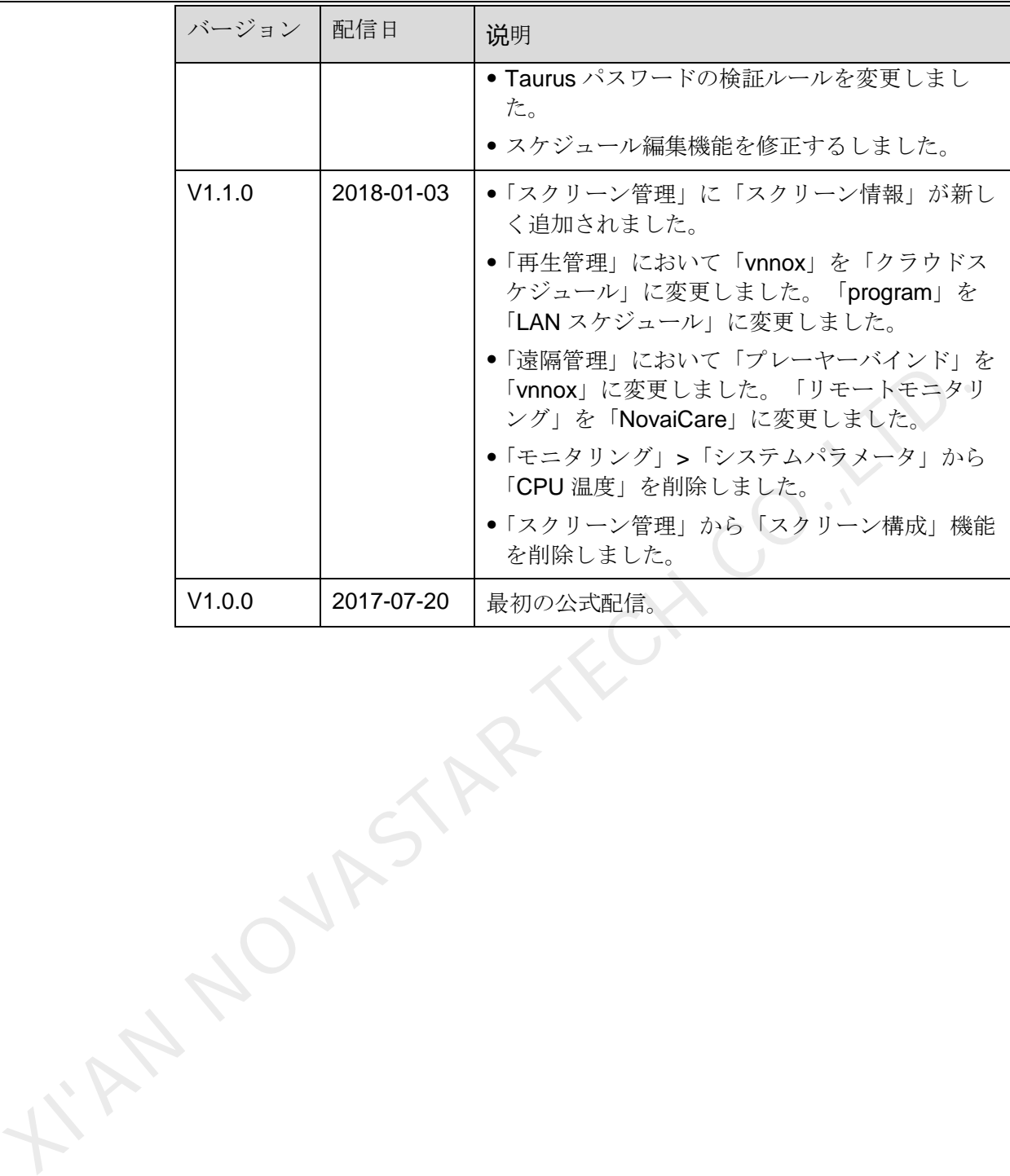

<span id="page-7-0"></span>ユーザーズマニュアル

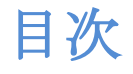

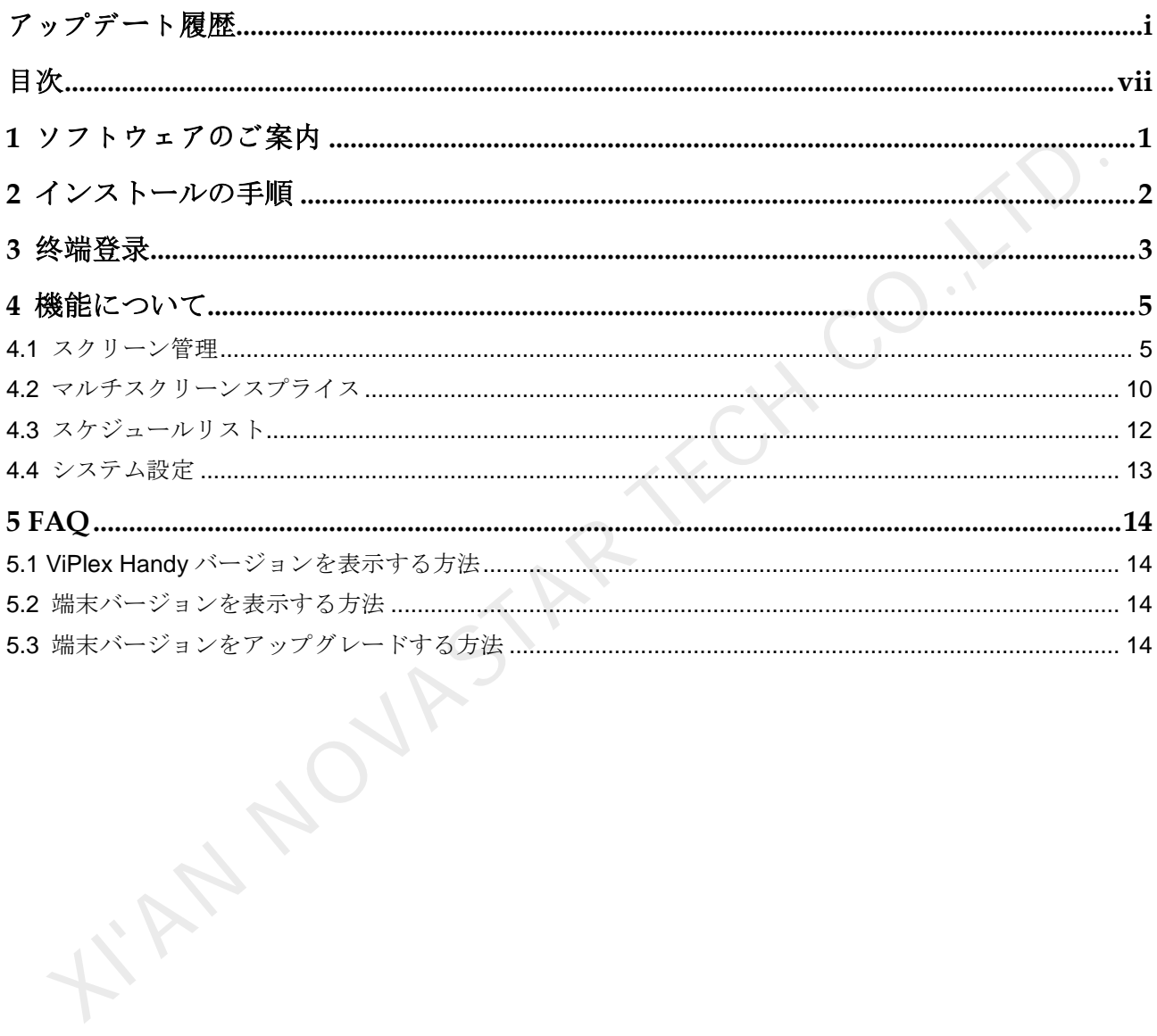

**1 ソフトウェアのご案内**

<span id="page-8-0"></span>ViPlex Handy は、マルチプレイヤーTaurus シリーズや JT100 交通向けメディアプレ イヤーなど様々な端末を管理する Android 版並びに iOS 版対応の LAN ディスプレイ 管理ソフトウェア ViPlex Handy は、マルチプレイヤーTaurus シリーズや JT100 交通向けメディア<br>イヤーなど様々な端末を管理する Android 版並びに iOS 版対応の LAN ディスプ<br>管理ソフトウェア<br>VIPlex Handy の特徴は以下のとおりです。<br>- 観しみやすいインターフェースで、ユーザープレンドリーな UI 設計。<br>- 機作が簡単で、端末にワイヤレスが可能、アクセスも容易。<br>- 機体が簡単で、端末にワイヤレスが

ViPlex Handy の特徴は以下のとおりです。

- **親しみやすいインターフェースで、ユーザーフレンドリーな UI 設計。**
- 操作が簡単で、端末にワイヤレスが可能、アクセスも容易。
- 複数のディスプレイで同一画面の再生が可能な同期再生に対応。
- スマート輝度調整によって、自動輝度調整とタイマー輝度調整が可能。
- WiFi AP と WiFi Sta モードの設定に対応したデュアル WiFi 機能を完備。
- 4G モジュールを持つ端末のモバイルデータネットワークの設定に対応した4G 接続が可能。
- 同期または同期していないのデュアルモードは、ビデオ出力モードに対応。
- 画面サイズに応じた再生をするアダプティブ再生が可能。
- 端末とのバインドで、様々な端末を VNNOX に紐づけて一元的に管理を行うの に対応。

## **2** インストールの手順

<span id="page-9-0"></span>インストールパッケージのダウンロード

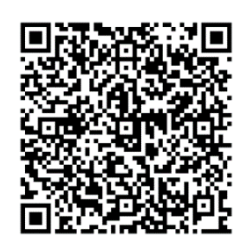

X NOVASTI

ソフトウェアのインストール

他のアプリケーションと同じ方法で ViPlex Handy をインストールします。

www.novastar.tech 2

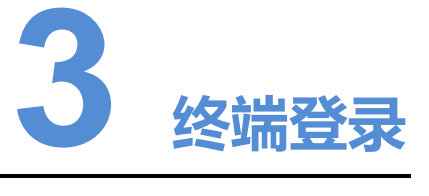

本章は Taurus を例に挙げ、ViPlex Handy によって WiFi AP に接続し端末にログイン する方法についてご説明いたします。

必要な情報

- Taurus の WiFi AP の SSID とパスワードを取得済み。SSID の初期設定は 「AP+*SN* と *8* 桁の数字」、初期設定パスワードは「12345678」。
- Taurus にログインするための「admin」ユーザーのパスワードを取得済み。 「admin」ユーザーの初期設定パスワードは「123456」。

情報のセキュリティを高めるために、初期パスワードの変更をお勧めします。

#### 操作手順

- 手順 1 Taurus シリーズ製品の WiFi AP に接続します。
- 手順 2 ViPlex Handy を開きます。
- <span id="page-10-0"></span>手順3 初めてソフトウェアを開く場合は、「プライバシーポリシー」というダイアログボ ックスが表示されますが、「同意して次へ」をクリックするかこの手順をスキップ してください。 本章は Taurus を例に挙げ、ViPlex Handy によって WiFi AP に接続し端末にログ<br>する方法についてご説明いたします。<br><br>要な 情報<br>- Taurus の WiFi AP の SSID とバスワードを取得済み。SSID の初期設定は<br>- 「AP+SN と 8 約の数学」、初期設定パスワードは「12345678」。<br>- Taurus にログインするための 「admin」ニーザーのバスワードを取得済み。<br>- Taur
	- 手順 4 スクリーンリストを最新の情報に更新し、Taurus 状態に従って適切な操作を行って ください。

ViPlex Handy において Taurus が自動的に検出され、スクリーンリストが最新の情報 に更新されます。ユーザーは下へスワイプすることでスクリーンリストを手動で最 新の情報に更新することもできます。

- **<** : Taurus がオンライン中、ログイン可を表します。[手順](#page-10-1) 5 に沿って実行し てください。
- sessessions がオフライン中、ログイン不可を表します。
- <span id="page-10-1"></span>手順 5 スクリーン名の後ろにある「接続」をクリックします。
- 手順 6 「admin」ユーザーのパスワードを入力し、「ログイン」をクリックします。

ログイン完了後、 タが表示され、ViPlex Handy ではアカウント情報を自動保存し ます。

ユーザーズマニュアル おおし おおし おおし おおし おおし おおし おおし 3 终端登录

関連操作

ログイン完了後、パスワードが弱いとチェックされた場合は、画面にパウスワード を変更するメッセージが表示されますが、以下の操作を行うことができます。

- 「今回は無視する」をクリックし、パスワードを変更しません。
- **●** 「パスワード変更」をクリックし、順番にスクリーンパスワードと AP パスワ ードを変更します。

システムがユーザー名とパスワードを保存した後、ユーザーが Taurus にログインす る際に <mark>…</mark><br>る際に <mark>…</mark>をクリックすると以下の操作を行うことができます。

- 「接続」:クリックして Taurus に直接ログインします。
- 「パスワードをお忘れの場合」:現在のディスプレイのパスワードを削除しま す。
- 「削除」:スクリーンリストから現在のスクリーンを削除します。

ユーザーは Taurus にログイン後、 サンタリックすると以下の操作を行うことがで きます。

- 「切断」:ログイン状態からログアウトします。
- 「名前を変更」:スクリーン名を設定します。 TAN NOVASTAY

**4** 機能について

端末にログイン後、スクリーン名をクリックして「スクリーン管理」のファクショ ンメニュー画面に入ります。

<span id="page-12-1"></span>4.1 スクリーン管理

<span id="page-12-0"></span>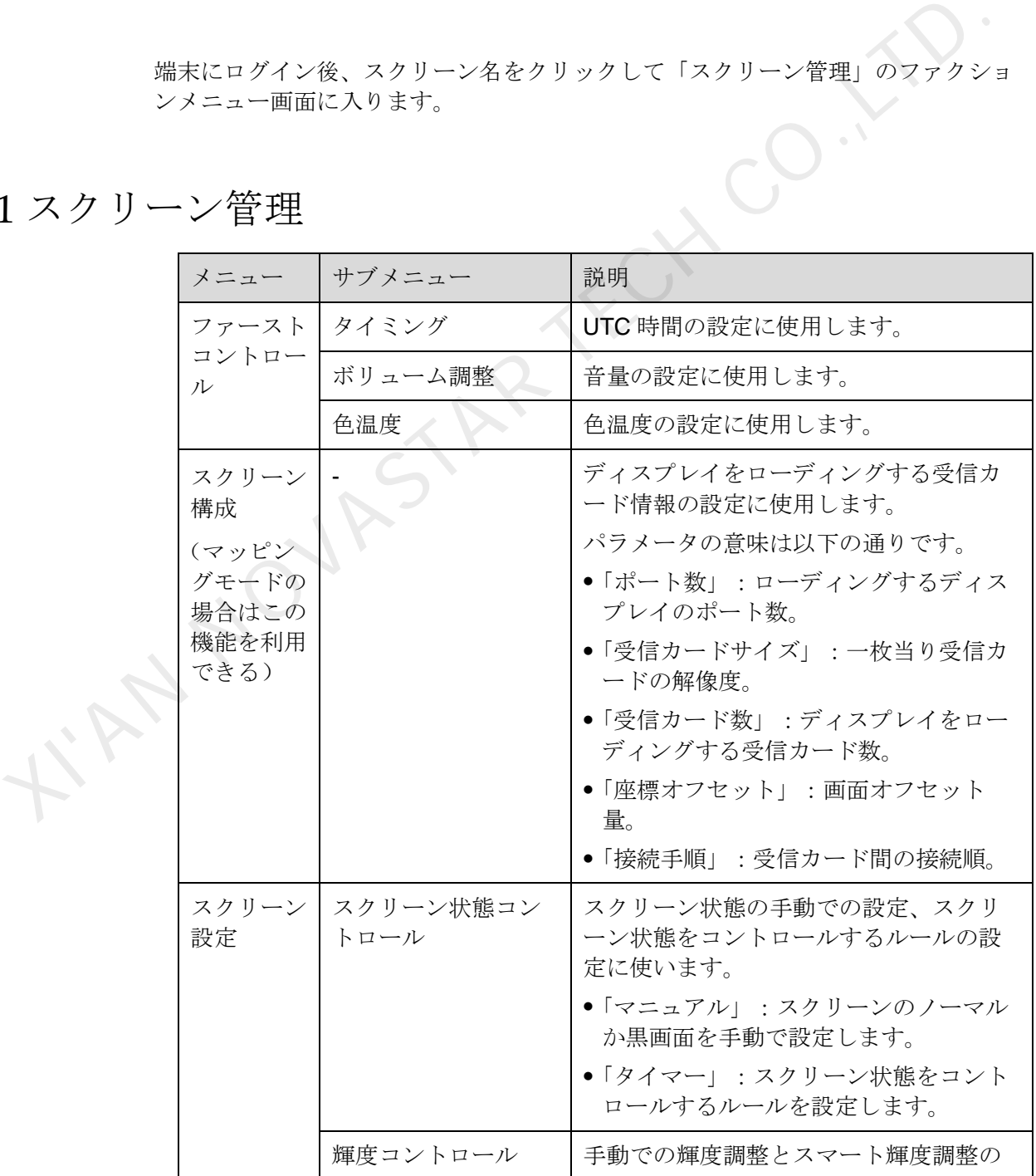

ユーザーズマニュアル インタイン インタイム インタイム イベント インタン インタイム はんじょう

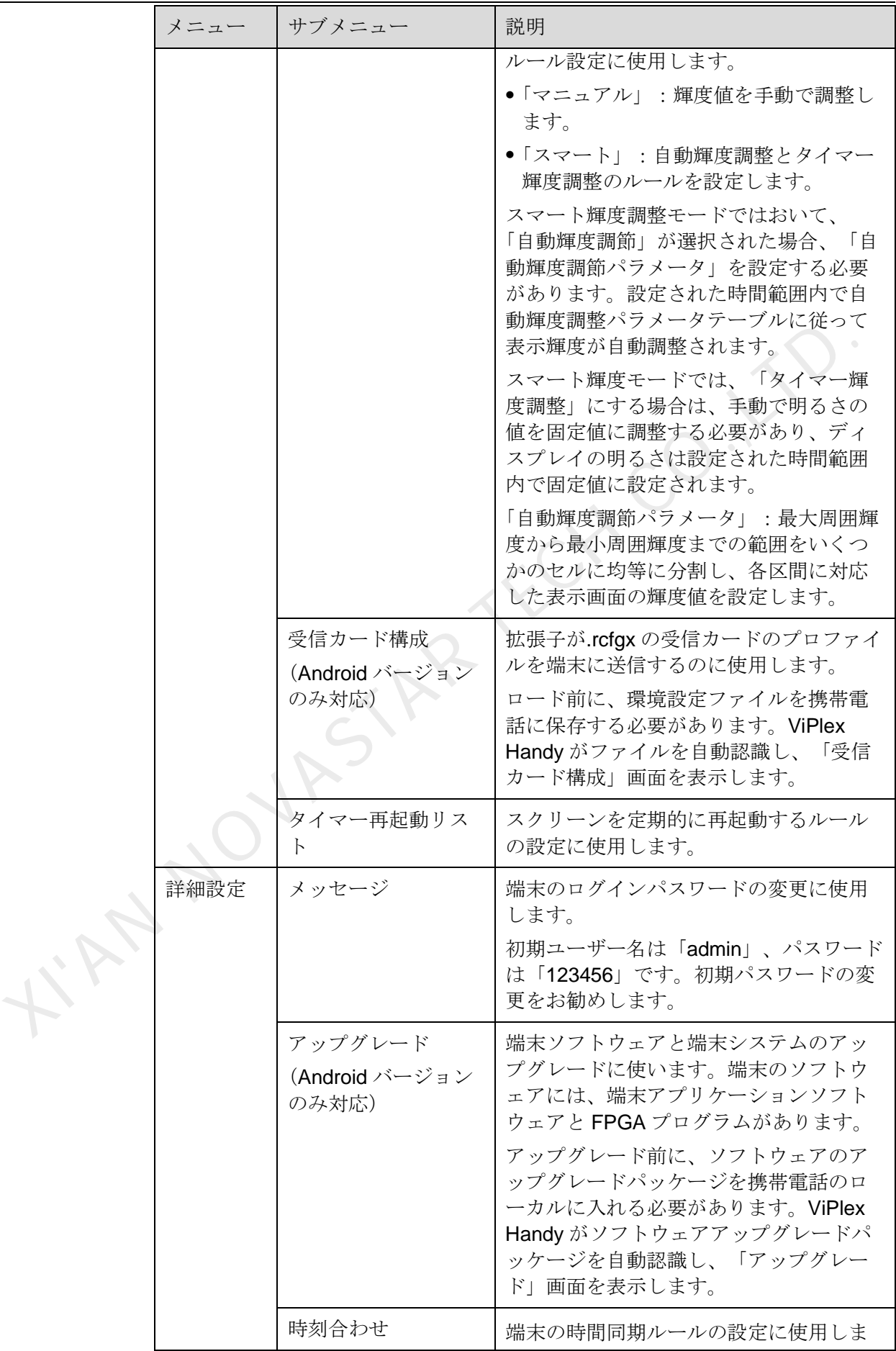

ユーザーズマニュアル インタイン インタイプ インタイプ インタン インタン インタイプ ちょうしょう

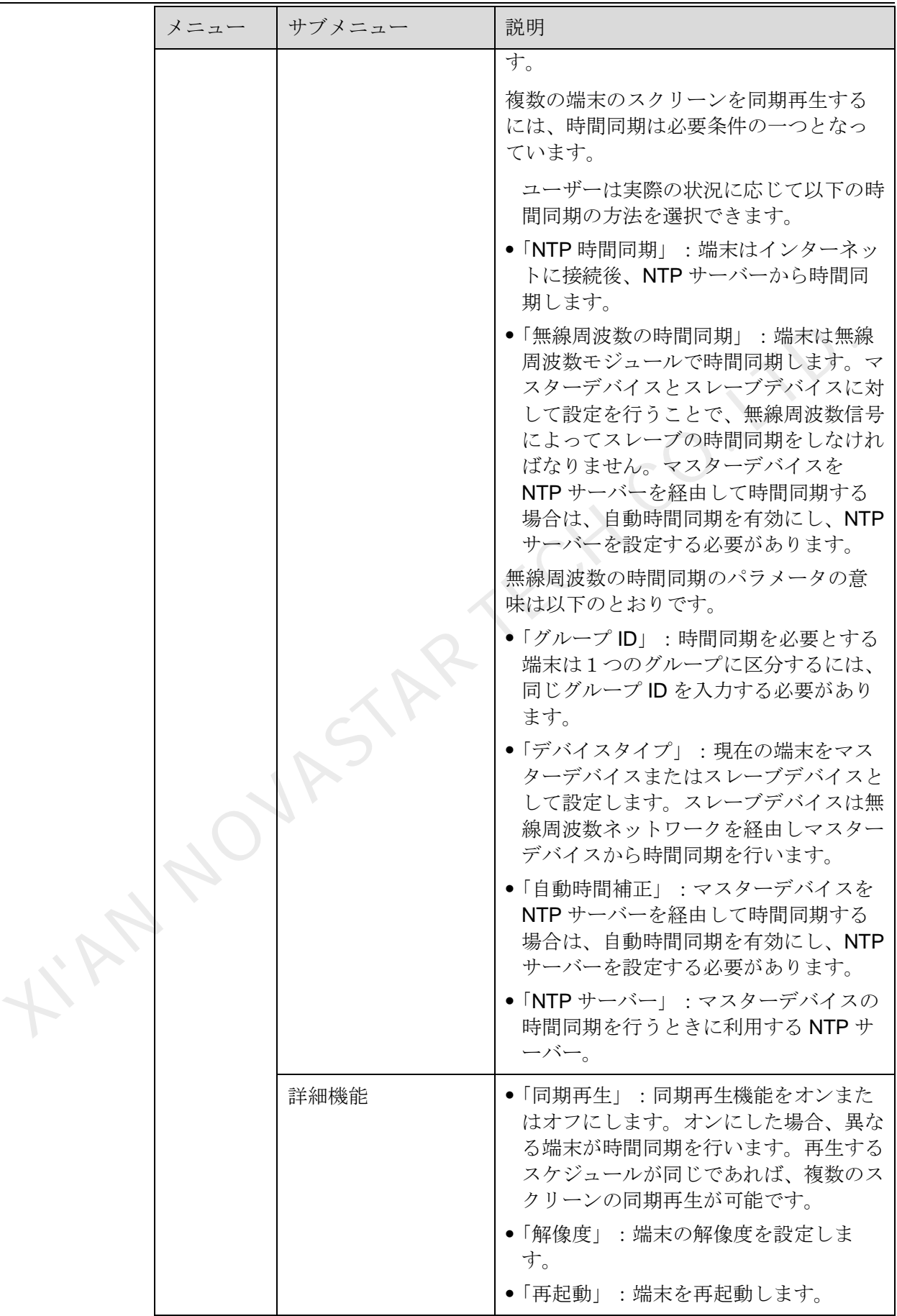

ユーザーズマニュアル インタイン インタイプ インタイム おおとこ インダン インタイプ ちょうしょう

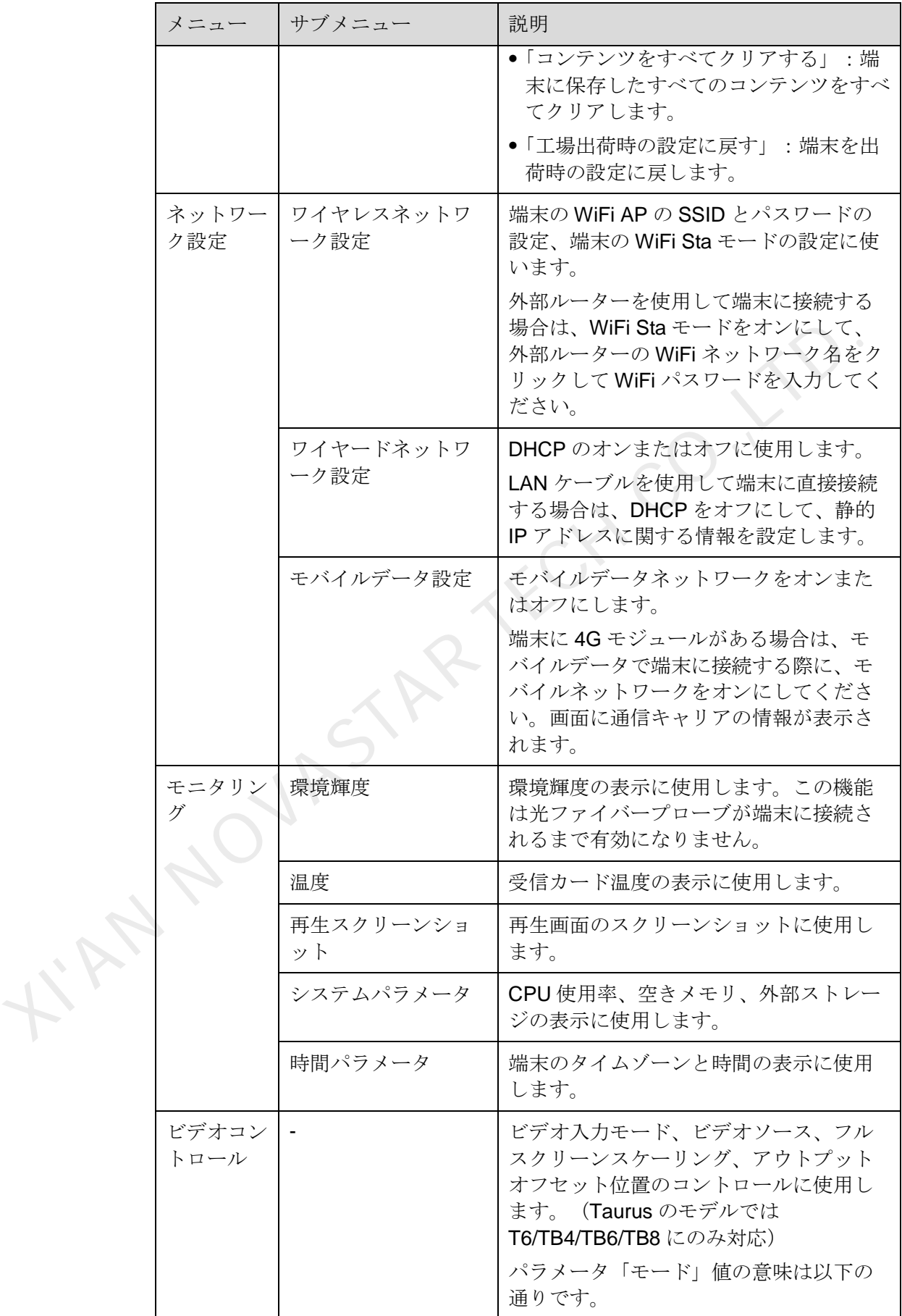

ユーザーズマニュアル インタイン インタイプ インタイム おおとこ インダン インタイプ ちょうしょう

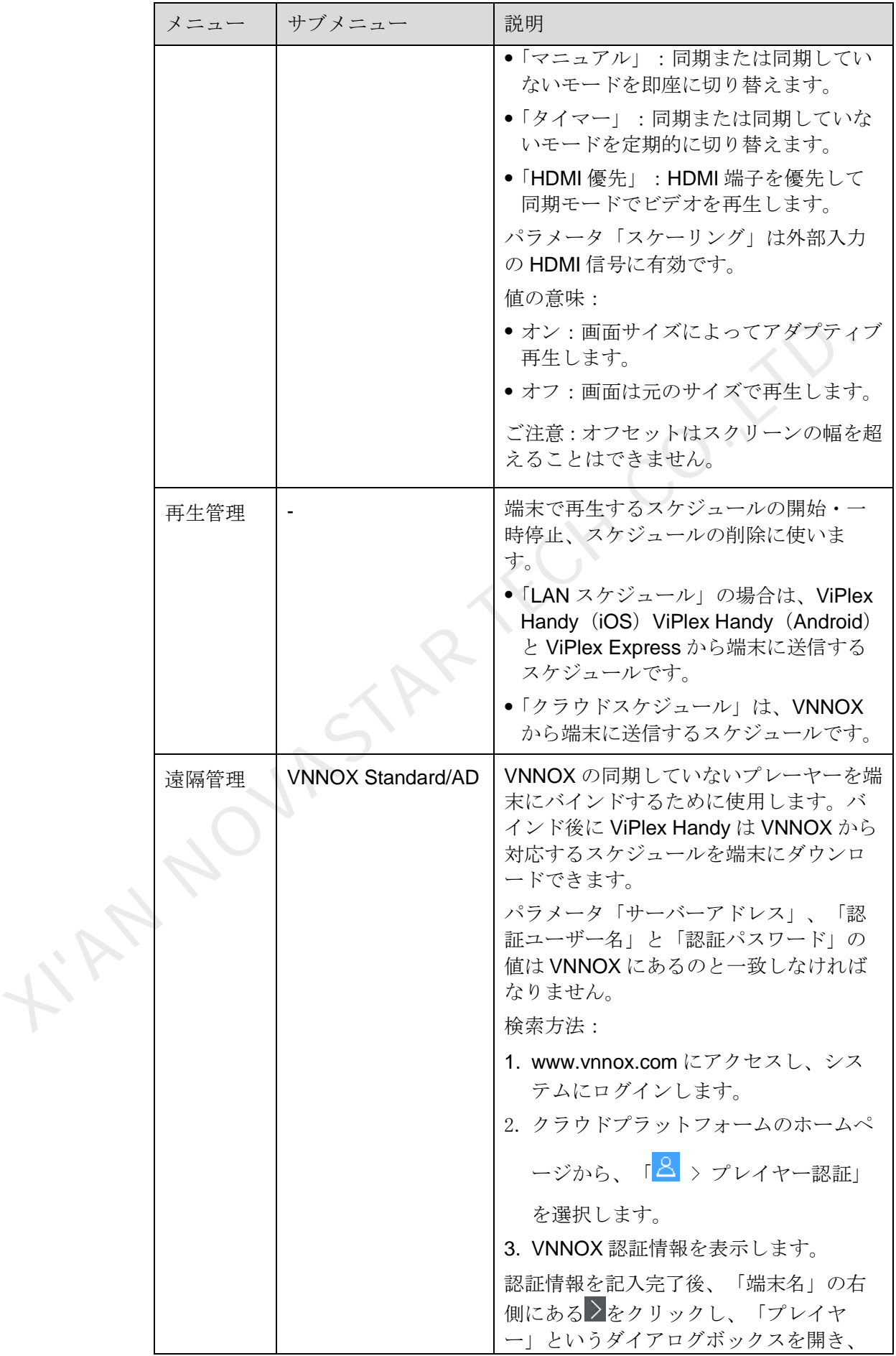

ユーザーズマニュアル インタイン インタイム インタイム アイディング インタン インタイム はんじょう

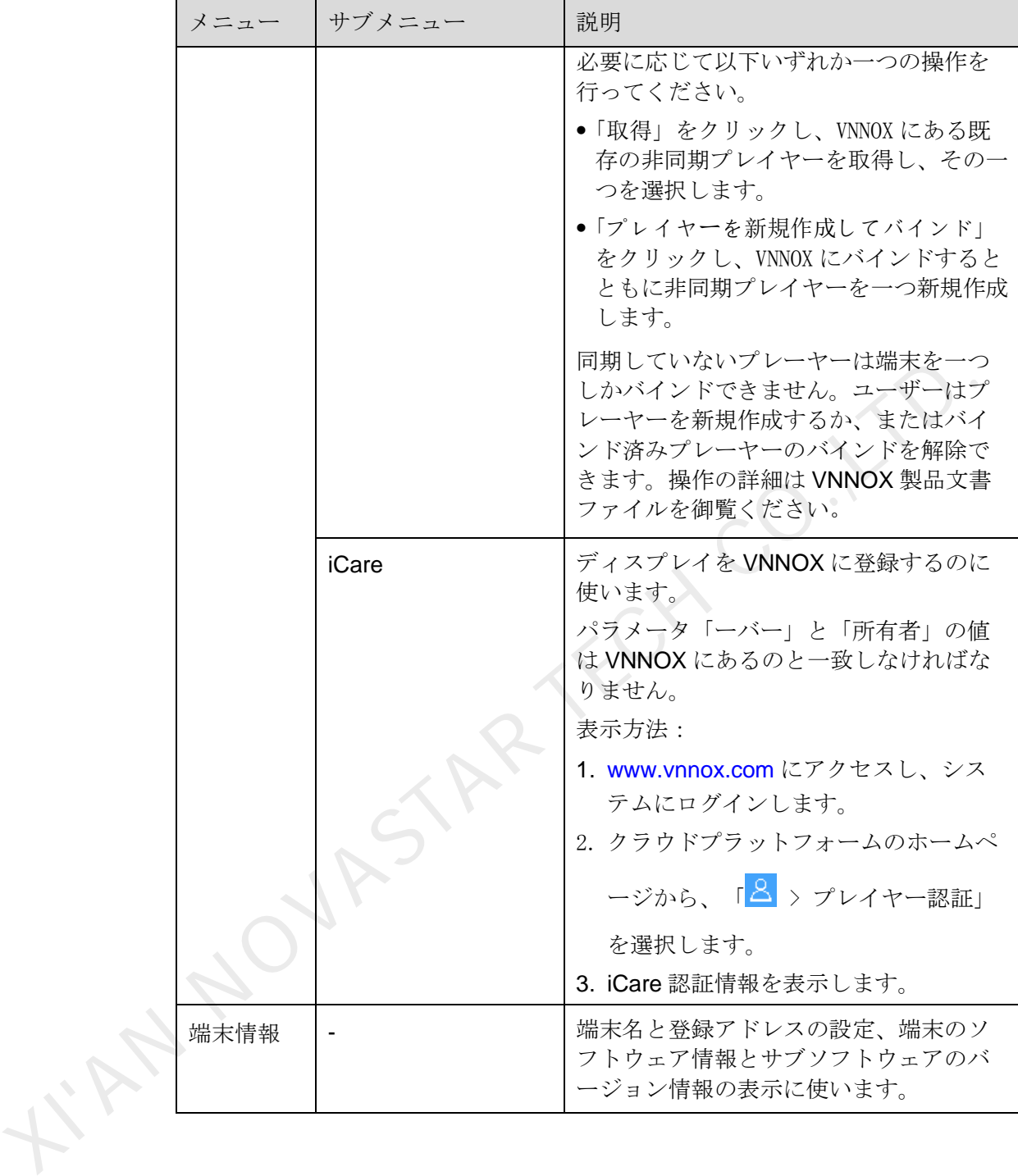

#### <span id="page-17-0"></span>4.2 マルチスクリーンスプライス

同じ仕様の複数のスクリーンをスムーズに貼り合わせるのに使用します。左から右 の水平な貼り合わせのみ対応しています。

マッピングモードの場合は、この機能を利用できます。

前提条件

- ハードウェアの接続が完了しました。図 [4-1](#page-18-0) は3台のT6を貼り合わせ、外部ビ デオソースの使用例を示しています。
- 対応する端末にログインしています。

<span id="page-18-0"></span>ユーザーズマニュアル カイオン インタイム インタイム かんしょう インタン インダン 4 機能について

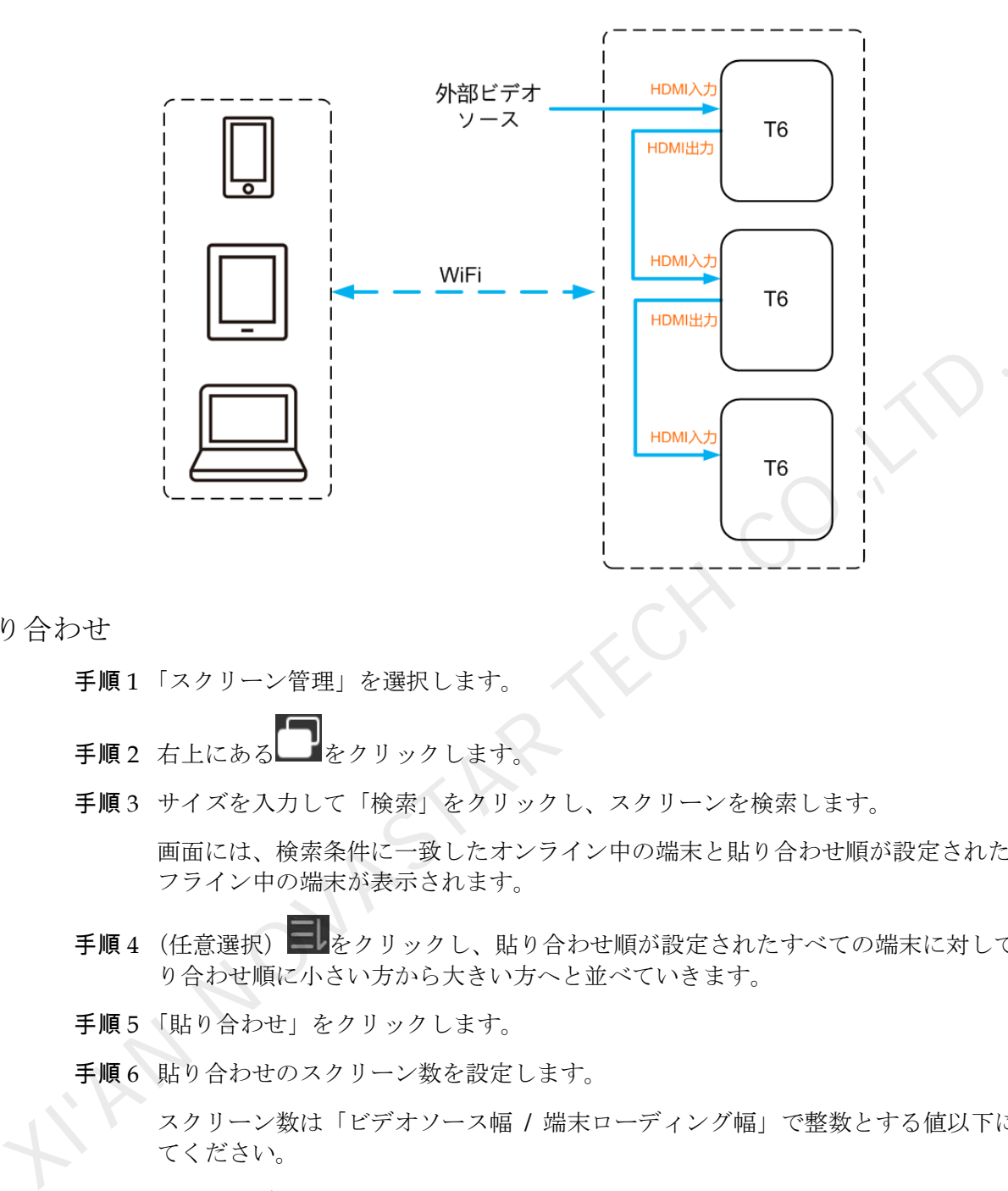

貼り合わせ

- 手順1「スクリーン管理」を選択します。
- 手順2 右上にある マシクリックします。
- 手順 3 サイズを入力して「検索」をクリックし、スクリーンを検索します。

画面には、検索条件に一致したオンライン中の端末と貼り合わせ順が設定されたオ フライン中の端末が表示されます。

- 手順4 (任意選択) = ネクリックし、貼り合わせ順が設定されたすべての端末に対して貼 り合わせ順に小さい方から大きい方へと並べていきます。
- 手順5「貼り合わせ」をクリックします。
- 手順6 貼り合わせのスクリーン数を設定します。

スクリーン数は「ビデオソース幅 / 端末ローディング幅」で整数とする値以下にし てください。

端末ローディング幅は最大 4096 画素です。

手順7 スクリーンの貼り合わせ順を設定します。

貼り合わせ順と端末ローディング幅によって画面の横向きなオフセット量が自動設 定されます。

オフセット量 = (順序番号1) × 端末ローディング幅。

例えば、端末ローディング幅は 500px とする場合は、二番目のスクリーンのオフセ ット量が 500px と設定され、三番目のスクリーンのオフセットが 1000px と設定さ れます。

手順 8 一番目のスクリーンのビデオソースを設定します。

ユーザーズマニュアル インタイン インタイム インタイム かんじょう インタン インタイム ちょうかん ちょうかん きょうかん きょうかん はんしょう

貼り合わせのキャンセル

をクリックしてスクリーンの順序番号を削除します。「X 位置」が「0」に自動設 定されます。

#### <span id="page-19-0"></span>4.3 スケジュールリスト

スケジュールの編集や配信、そのカスタムテンプレート管理に使用します。

#### 説明:

iOS 11.0 及びそれ以降のバージョンでスケジュールの編集や配信、再生を異常なく 行うには、ユーザーは事前に以下の手順に従い設定する必要があります。

- 写真設定:「設定」>「写真」>「オリジナルファイルをダウンロード」して保存 します。
- カメラ設定:「設定」>「カメラ」>「フォーマット」>「高互換性」。

表4-1 コンテンツタイプ

|  |                            | iOS 11.0 及びそれ以降のバージョンでスケジュールの編集や配信、再生を異常なく<br>行うには、ユーザーは事前に以下の手順に従い設定する必要があります。      |  |
|--|----------------------------|--------------------------------------------------------------------------------------|--|
|  | します。                       | 写真設定:「設定」>「写真」>「オリジナルファイルをダウンロード」して保存                                                |  |
|  |                            | カメラ設定:「設定」>「カメラ」>「フォーマット」>「高互換性」。                                                    |  |
|  |                            | ViPlex Handy の対応するコンテンツタイプは図 4-1 を参照して下さい。                                           |  |
|  | 表4-1 コンテンツタイプ              |                                                                                      |  |
|  | メニュー名                      | 説明                                                                                   |  |
|  | 画像                         | 画像の追加やその表示効果、再生時間、効果の設定に使<br>用します。追加中に画像のカットに対応します。                                  |  |
|  |                            | 効果には入場効果と再生効果があります。現在は一つし<br>か選択できません。                                               |  |
|  |                            | 追加方法は以下の通りです。                                                                        |  |
|  |                            | •撮影                                                                                  |  |
|  |                            | ●携帯アルバムから選択 (Android バージョンのみ対応)<br>対応形式: JPEG、BMP、GIF、PNG、WEBP                       |  |
|  | ビデオ                        | ビデオの追加やその再生効果の設定に使用します。                                                              |  |
|  |                            | 対応形式: MPEG-1/2、MPEG-4、H.264/AVC、MVC、<br>H.265/HEVC、Google VP8、H.263、VC-1、Motion JPEG |  |
|  |                            | Android版については、GIF画像の追加にも対応可。                                                         |  |
|  | <b>GIF</b><br>(iOS バージョンのみ | GIF 画像の追加に使用します。                                                                     |  |
|  | 対応)                        |                                                                                      |  |
|  | テキスト                       | 単一行テキスト、複数行テキストの追加やそのプロパテ<br>イ、再生時間、効果の設定に使用します。                                     |  |
|  | アナログ時計                     | アナログ時計の追加やそのスタイル、文字、再生時間の<br>設定に使用します。                                               |  |
|  | デジタル時計                     | デジタル時計の追加やそのスタイル、文字、再生時間の<br>設定に使用します。                                               |  |

ユーザーズマニュアル インタイン インタイム インタイム イマン インタン インタイム はんじょう

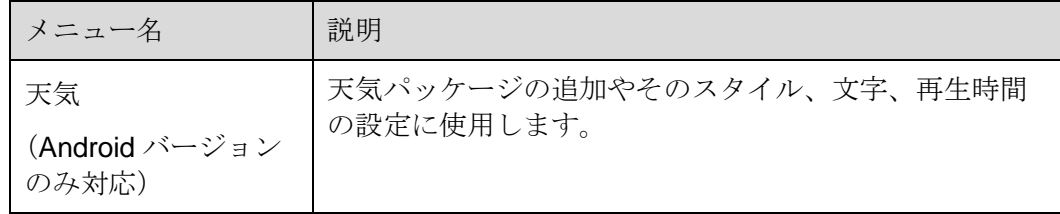

#### <span id="page-20-0"></span>4.4 システム設定

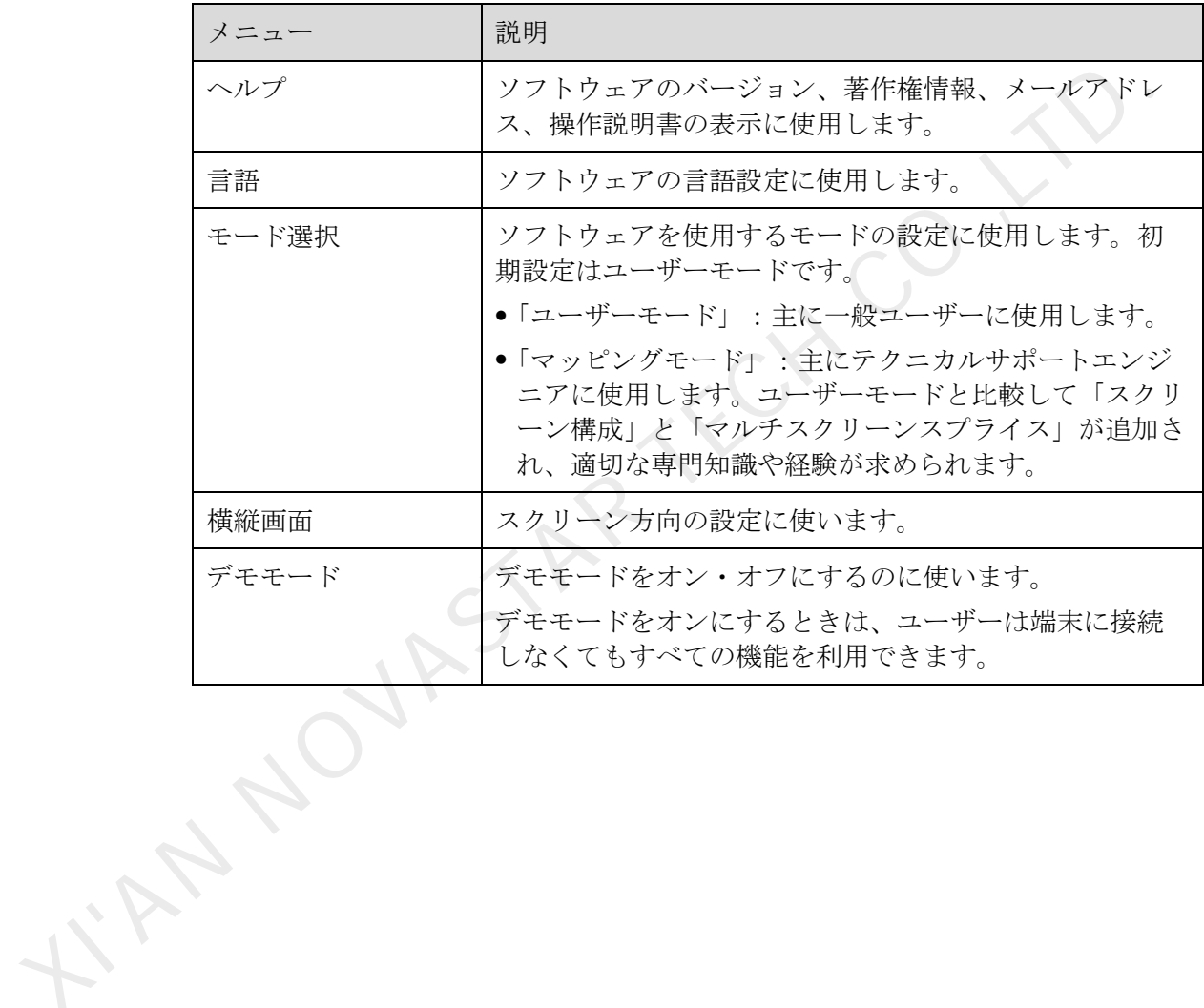

## **5 FAQ**

# <span id="page-21-1"></span><span id="page-21-0"></span>5.1 ViPlex Handy バージョンを表示する方法 XI'AN NOVASTAR TECH CO.,LTD.

質問

ViPlex Handy のバージョンはどうしたら見られますか?

#### 解答

手順1「システム設定」>「ヘルプ」を選択します。

手順 2 ViPlex Handy ソフトウェアのバージョンを確認します。

#### <span id="page-21-2"></span>5.2 端末バージョンを表示する方法

質問

端末のソフトウェアのバージョンはどうしたら見られますか?

#### 答え

手順1 端末にログインします。

- 手順2 スクリーン名をクリックし、「スクリーン管理」画面に入ります。
- 手順3「端末情報」を選択します。
- 手順4 端末のソフトウェアバージョン情報及びサブソフトウェアバージョン情報を確認し ます。

#### <span id="page-21-3"></span>5.3 端末バージョンをアップグレードする方法

質問

端末のソフトウェアのバージョンをアップグレードするにはどうしたらいいです か?

ユーザーズマニュアル 5 FAQ

#### 答え

Android 版のみ端末のソフトウェアのバージョンアップに対応しています。

- 手順1 端末にログインします。
- 手順 2 スクリーン名をクリックし、「スクリーン管理」画面に入ります。
- 手順 3 「詳細設定」>「アップグレード」を選択します。
- 手順 4 対象バージョンの右側にある「アップグレード」をクリックします。

KIAN NOVASTAR TECH CO.,LT

著作権は © 2019 Xi'an NovaStar Tech Co., Ltd. が所有しています。無断複写または転載を禁じま す。

当社の書面による許可なしに、この文書の内容の一部またはすべてをコピー並びに複製することを禁 止します。また、いかなる形式でも送信することを禁止します。

#### ブランドステートメント

NOVASTARはNovaStarの登録商標です。

ステートメント<br>
Xi'an NovaStar Tech Co., Ltd. (以下はNovaStarという)の製品をご利用いただき誠にありがとうご<br>
ざいます。この文書が、お客様の製品の理解と使用の助力となり便利になることを期待しております。<br>
があります。何卒ご了承ぐださい。二利用中にこ意見またはご質問等がありましたら、配載したが、<br>
があります。何卒ご了承ください。当社はご利用中にあったご不明な点について対応し、ご意見については謝

公式サイト www.novastar.tech |技術サポート support@novastar.tech